# T-BERD/MTS 2000 Portable Network Tester

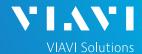

### QUICK CARD

# **Updating Software via USB**

This quick card outlines how to upgrade the T-BERD/MTS 2000 to the latest software revision using a USB Flash Drive. Note: the software must be downloaded to a PC and **extracted** to a formatted 2GB to 16GB USB flash drive. If the downloaded file is copied directly to the USB flash drive, the upgrade will fail.

### **EQUIPMENT REQUIREMENTS**

#### **Equipment Requirements:**

- T-BERD/MTS 2000 or T-BERD/MTS 2000v2
- Laptop or Personal Computer with Internet Access
- 4GB to 16GB USB Flash Drive

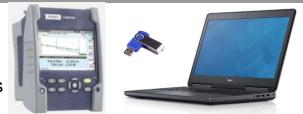

Figure 1: Equipment Requirements

#### FORMAT USB FLASH DRIVE

Press the **ON/OFF** button to turn on the test set.

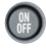

- 2. Press the **HOME** button to display the home screen.
- 3. Tap the **SETTINGS** icon in the Home Screen to access System Settings.
- 4. Insert the USB Flash Drive into a USB port on the top of the T-BERD/MTS test set.
- Tap the Expert Tools soft key.
- 6. Tap Utilities to display USB soft keys.
- 7. Tap the **Usbflash Format** soft key

  Usbflash and Confirm to format the Drive.
- 8. Tap the **Eject USB** soft key and remove the USB Flash Drive from the USB port of the test set.

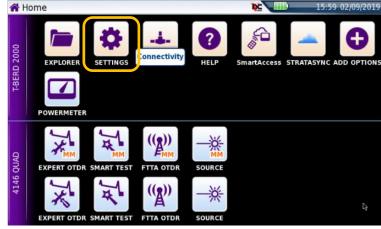

Figure 2: T-BERD/MTS-2000 Home Screen

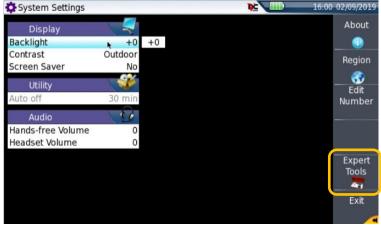

Figure 3: System Settings

# T-BERD/MTS 2000 Portable Network Tester

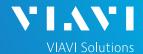

#### QUICK CARD

# DOWNLOAD ARCHIVE AND EXTRACT TO USB FLASH DRIVE

- Insert the formatted USB flash drive into your Laptop or Personal Computer.
- 2. Tap the **Exit** Softkey twice to return to the top-level System Settings menu.
- 3. Tap the **About** soft key and note the type (T-BERD 2000 or T-BERD 2000v2) and serial number of the T-BERD/MTS-2000.
- 4. On Laptop or Personal Computer, open an Internet browser and navigate to the software update portal for your test set:
  - ► T-BERD/MTS 2000: https://2k.updatemyunit.net/
  - ► T-BERD/MTS 2000v2 (with serial number EBAKxxxxx): https://2kv2.updatemyunit.net/
- Click on a Flag icon and run platform software from the nearest server:
  - ► Curope Server
  - North America Server
  - ► Singapore Server.
- 6. Note: Select "Run" or "Open file" to extract the upgrade files to a USB drive. If you save the .exe file directly to the USB flash drive, the update will fail.
- 7. Enter or browse to the path of the USB Stick and press the OK button to extract update files to the USB Flash Drive.
- Eject and remove the USB Flash Drive from the Laptop or Personal Computer.

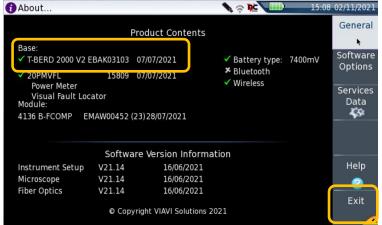

Figure 4: About... screen

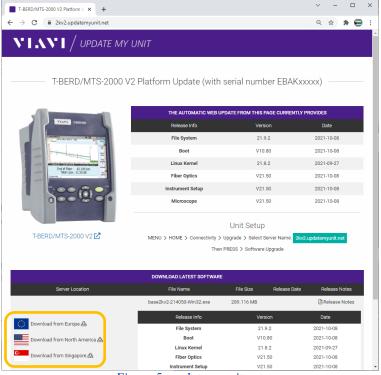

Figure 5: updatemyunit.net

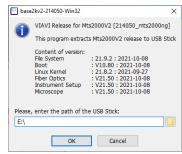

Figure 6: Enter or Browse to the path of the USB Flash Drive

# T-BERD/MTS 2000 Portable Network Tester

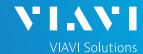

## QUICK CARD

### **UPGRADE TEST SET**

- Insert the USB Flash Drive into a USB port on the top of the T-BERD/MTS test set.
- Plug the T-BERD/MTS test set into AC power. You cannot update the software while running on battery.
- 3. Press the **HOME** button the Home Screen.

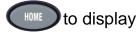

4. Tap the Connectivity icon in the Home Screen.

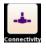

- 5. Tap the UPGRADE Icon Software Upgrade screen.
- 6. Verify **Address Type** = **Viavi Server** and tap the **Software Upgrade** soft key
- 7. Tap the **Upgrade from USB** soft key

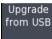

- 8. Tap Confirm
- Tap the Confirm this Choice soft key

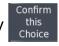

10. Follow screen prompts to complete the software upgrade.

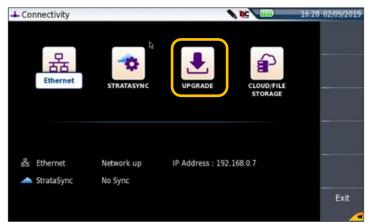

Figure 6: Connectivity Menu

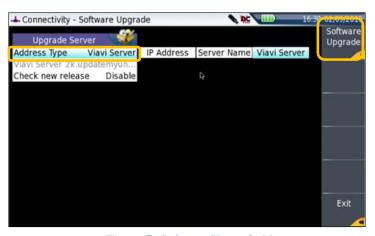

Figure 7: Software Upgrade Menu